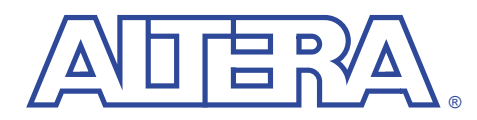

# **Simulating the a8259 Model**

**with the Visual IP Software**

#### **June 2000, ver. 1 User Guide**

**Introduction** Altera<sup>®</sup> intellectual property (IP) MegaCore<sup>™</sup> functions are developed and pre-tested by Altera, and are optimized for specific Altera device architectures. You can test-drive these functions for free via the OpenCore™ feature by downloading the functions from the Altera web site and installing them on your PC or UNIX workstation. To help in your evaluation, Altera also provides Visual IP simulation models for these functions.

> The Visual IP software from Innoveda lets you create simulation models that can be used in third-party VHDL and Verilog HDL simulation tools. Altera distributes the Visual IP software for the end user along with Visual IP models of Altera IP functions.

> Altera's Visual IP models are parameterizable, RTL level, functional simulation models. The models let you instantiate Altera IP in your design and simulate it in your choice of simulation tool. This user guide describes how to install and use the Visual IP simulation model for the Altera a8259 programmable interrupt controller.

> $\Box$  Before using the a8259 model, you must download and install the Visual IP software, which is available for free from the Altera IP MegaStore site at **http://www.altera.com/IPmegastore**. Follow the instructions in the *Installing the Visual IP Software User Guide*.

> > Altera recommends that you also obtain the *a8259 Programmable Interrupt Controller Data Sheet* from the Altera web site. This data sheet describes the technical specifications of the a8259 function.

The a8259 Visual IP model contains the following elements:

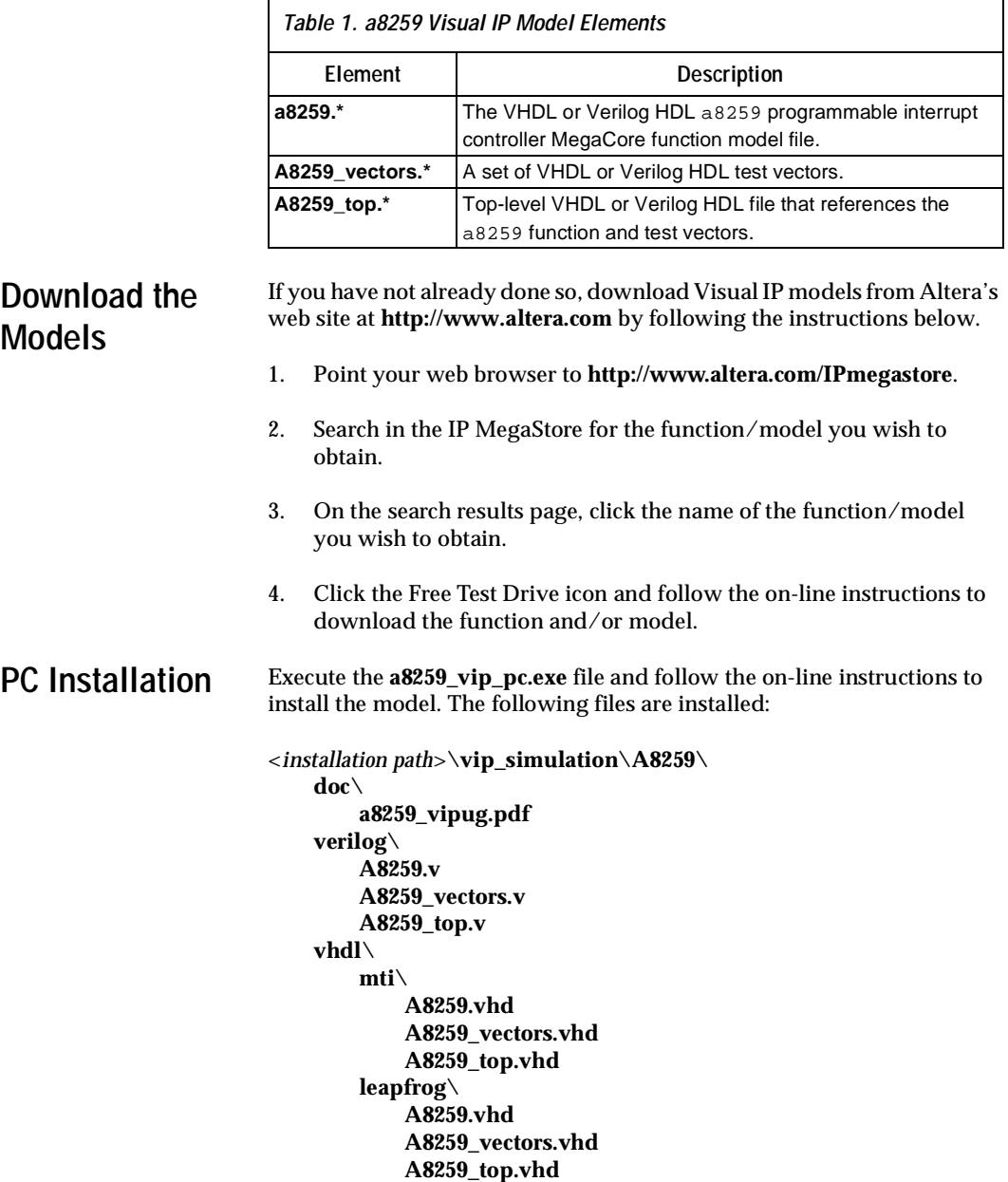

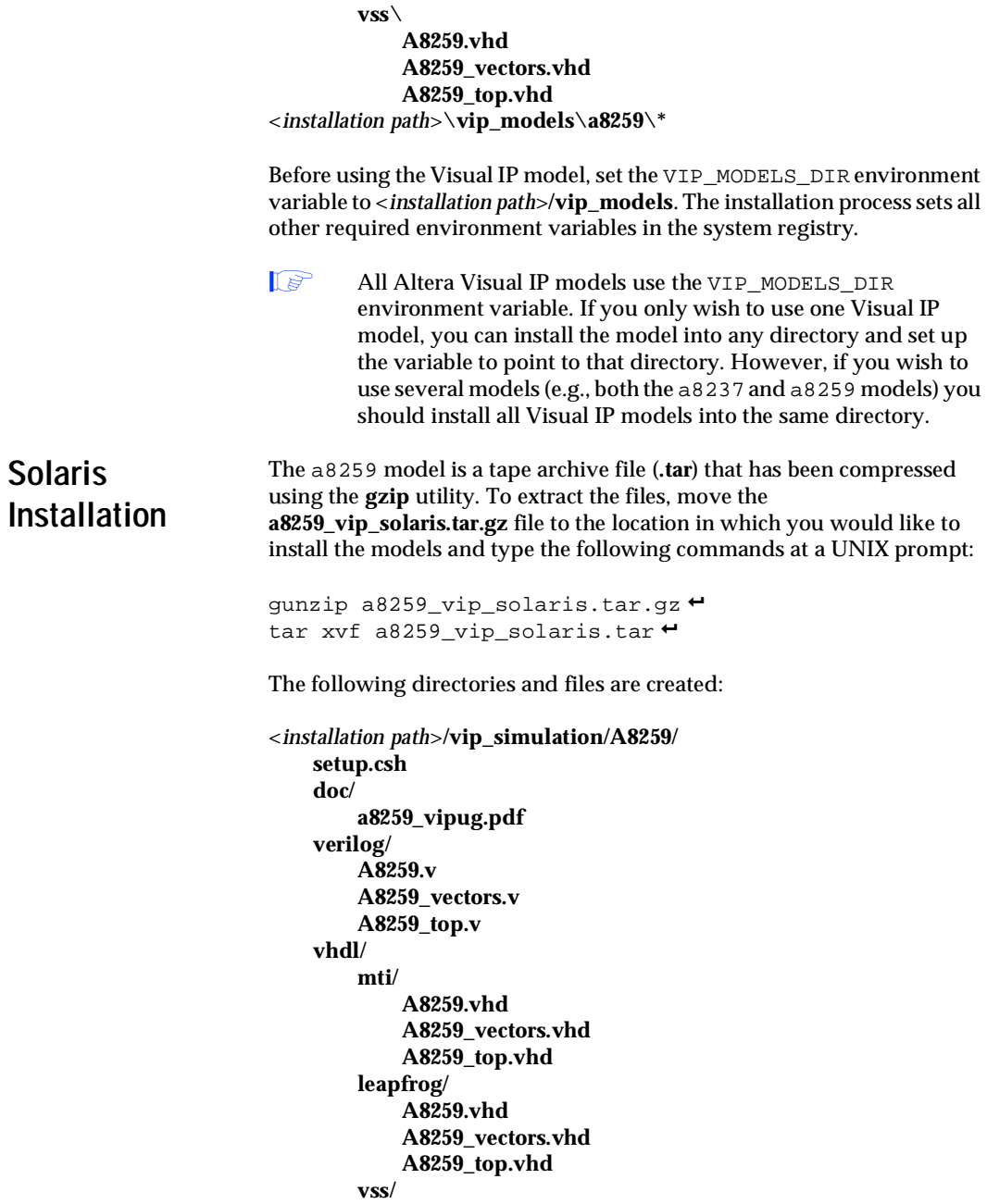

**A8259.vhd**

#### **A8259\_vectors.vhd A8259\_top.vhd** <*installation path*>**/vip\_models/a8259/\***

Before using the Visual IP models, perform the following steps:

- 1. Set the VIP\_MODELS\_DIR environment variable to <*installation path*>**/vip\_models**.
	- All Altera Visual IP models use the VIP\_MODELS\_DIR environment variable. If you only wish to use one Visual IP model, you can install the model into any directory and set up the variable to point to that directory. However, if you wish to use several models (e.g., both the a8237 and a8259 models) you should install all Visual IP models into the same directory.
- 2. Set the VIP\_EU\_ROOT environment variable to the root directory in which you installed the Visual IP software.
- 3. Source the **setup.csh** file to complete the configuration of the Visual IP environment.

#### **Running Test Vectors** This section describes how to use the test vectors provided with the a8259 simulation model.

## **Verilog HDL**

If you are using Verilog HDL, perform the following steps:

- 1. Set up the Visual IP PLI interface as described in *Installing the Visual IP software User Guide*.
- 2. Make sure the VIP\_MODELS\_DIR environment variable is set properly.
- 3. Change to the <*installation path*>**/vip\_simulation/A8259/verilog**  directory.
- 4. Compile the **A8259.v** and **A8259\_vectors.v** files. These modules attach to the appropriate Visual IP models using the Verilog-XL PLI interface.
- 5. Compile the **A8259\_top.v** file.
- 6. Simulate **A8259\_top**.

**VHDL**

If you are using VHDL, perform the following steps:

- 1. Set up the Visual IP C language interface as described in *Installing the Visual IP software User Guide*.
- 2. Make sure the VIP\_MODELS\_DIR environment variable is set properly.
- 3. Change to the directory <*installation path*>**/vip\_simulation/A8259/vhdl/**<*simulator*>, where <*simulator*> is to the VHDL simulation tool you are using.
- 4. Compile the **A8259.vhd** and **A8259\_vectors.vhd** files into your work library. These components attach to the appropriate Visual IP models using the C language interface of your VHDL simulator.
- 5. Compile the **A8259\_top.vhd** file into your work library.
- 6. Simulate **work.A8259\_top(struct)**.

# **Using the a8259 Model**

This section describes how to use the a8259 simulation model in your designs.

### **Verilog HDL**

If you are using Verilog HDL, perform the following steps:

- 1. Set up the Visual IP PLI interface as described in *Installing the Visual IP software User Guide*.
- 2. Make sure the VIP\_MODELS\_DIR environment variable is set properly.
- 3. Go to the <*installation path*>**/vip\_simulation/A8259/verilog** directory
- 4. Compile **A8259**. This module attachs to the appropriate Visual IP model using the Verilog-XL PLI interface.
- 5. Instantiate **A8259** in your Verilog HDL design.

#### **VHDL**

If you are using VHDL, perform the following steps:

- 1. Set up the Visual IP C language interface as described in *Installing the Visual IP software User Guide*.
- 2. Make sure the VIP\_MODELS\_DIR environment variable is set properly.
- 3. Go to the<*installation path*>**/vip\_simulation/A8259/vhdl/**<*simulator*> directory, where <*simulator*> is the VHDL simulation tool you are using.
- 4. Compile **A8259.vhd** into your work library. This component attaches to the appropriate Visual IP model using the C language interface of your VHDL simulator.
- 5. Instantiate **work.A8259(behave)** in your VHDL design.

#### **Known Issues** Visual IP models do not support checkpoint/restart. Therefore, you must reload the simulation model to restart the simulation.

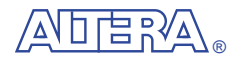

101 Innovation Drive San Jose, CA 95134 (408) 544-7000 http://www.altera.com Applications Hotline: (800) 800-EPLD Customer Marketing: (408) 544-7104 Literature Services: lit\_req@altera.com

Altera, MegaCore, and OpenCore are trademarks and/or service marks of Altera Corporation in the United States and other countries. Altera acknowledges the trademarks of other organizations for their respective products or services mentioned in this document. Altera products are protected under numerous U.S. and foreign patents and pending applications, maskwork rights, and copyrights. Altera warrants performance of its semiconductor products to current specifications in accordance with Altera's standard warranty, but reserves the right to make changes to any products and services at any time without notice. Altera assumes no

responsibility or liability arising out of the application or use of any information, product, or service described herein except as expressly agreed to in writing by Altera Corporation. Altera customers are advised to obtain the latest version of device specifications before relying on any published information and before placing orders for products or services.

Copyright 2000 Altera Corporation. All rights reserved.

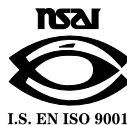

**6 Altera Corporation**